# **USP HPC**

Release 0.0.1

**Victor Ivamoto** 

## **CONFIGURATION**

| 1 |      | ter Architecture          | 3  |
|---|------|---------------------------|----|
|   | 1.1  | Client configuration      | 4  |
|   |      | Server configuration      |    |
|   | 1.3  | Install Google Drive      | 20 |
|   | 1.4  | Code development          | 25 |
|   | 1.5  | Tensorflow configuration  | 26 |
|   | 1.6  | Working with modules      | 30 |
|   | 1.7  | Slurm                     | 34 |
|   | 1.8  | GPU Usage                 | 36 |
|   | 1.9  | Useful Linux Commands     | 43 |
|   | 1.10 | Resources for Researchers | 44 |
|   | 1.11 | Getting Support           | 48 |
|   | 1.12 | About                     | 49 |
|   | 1.13 | License                   | 50 |

High-Performance Computing (HPC) at Universidade de Sao Paulo (USP) comprises two clusters of servers for parallel and distributed computing for scientific research. Use Python libraries to train machine and deep learning models in a single server on GPU and scale up to the full cluster for large datasets.

#### Common attributes:

- Workload manager (Slurm) that schedules jobs in all servers.
- Shared network file system visible to all servers.
- · Limited local storage.
- Login node with no GPU in lince cluster.

Cluster **aguia** contains servers for CPU processing while **lince** cluster is for GPU processing. Access to the clusters through **shark**.

Both clusters allow parallel and distributed computing for scientific purposes, for example training of machine learning and deep learning models.

This documentation explains how to:

- 1. Setup a development environment for testing and debugging.
- 2. Schedule and manage Slurm jobs.
- 3. Use Python libraries to train machine learning and deep learning models.

This is a quick start guide for new users and may save several hours of searching and testing. Detailed and complete information on each topic is available in the Internet.

CONFIGURATION 1

2 CONFIGURATION

## **CLUSTER ARCHITECTURE**

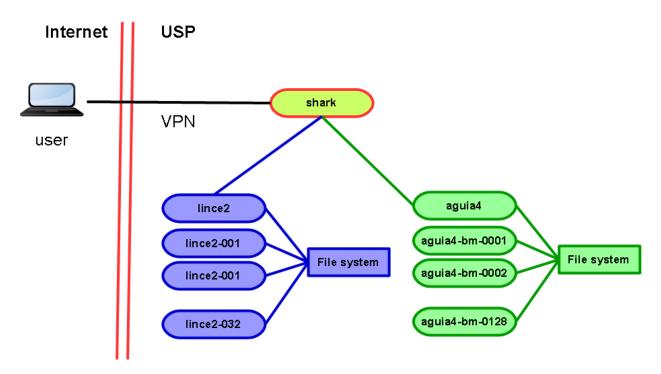

### Cluster aguia:

- 128 servers
- 512GB RAM
- 20 cores
- Intel(R) Xeon(R) CPU E7- 2870 @ 2.40GHz
- 256TB filesystem

### Cluster lince:

- 32 servers
- 128GB RAM
- 16 cores
- Intel(R) Xeon(R) E5- 2680 @ 2.70GHz
- 2 GPUs NVIDIA Tesla K20m
- 55TB filesystem

## 1.1 Client configuration

This section shows how to configure a development environment in your computer and how to connect to the servers. The instructions are for Microsoft Windows 10 and minor changes may be required for other operating systems.

Cluster access is done using command line interface (CLI) via SSH. PuTTY is a free terminal for remote access. This section shows how to setup PuTTY to connect and create a tunnel for file transfer and remote code execution.

### 1.1.1 PuTTY Configuration

Download PuTTY from the developer's website and install in your computer. After installation, open PuTTY:

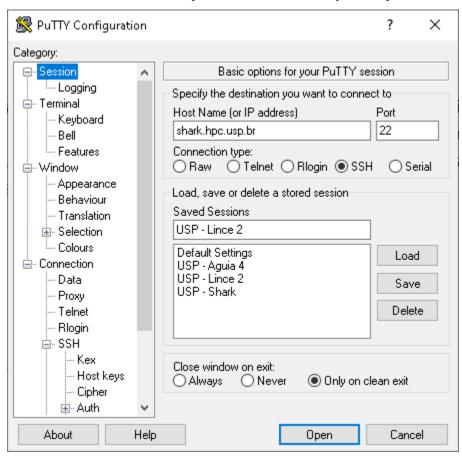

In the **Connection->Data** menu, insert your user name (USP number). This avoids PuTTY asking for this on each login.

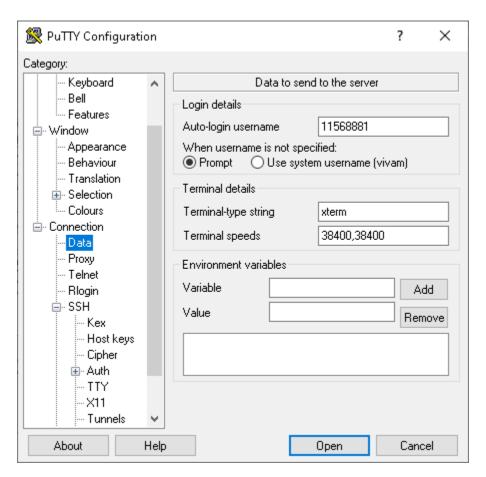

PuTTY allows to connect directly in **lince** or **aguia** after connecting to **shark**. Just add the command ssh lince2 in the **Remote command** field.

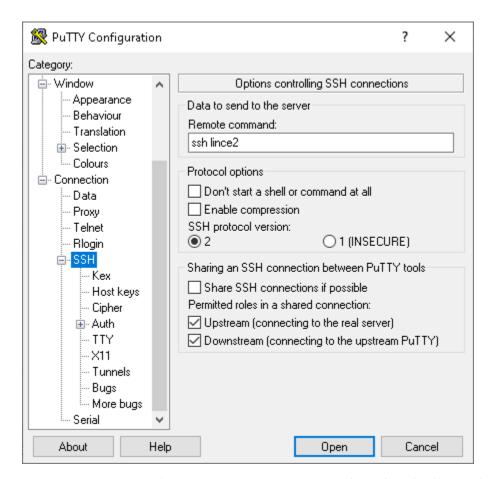

You may create a tunnel from your computer directly to **aguia** or **lince** for file transfer or to use Jupyter Notebook. Insert a local port and the port number of the server you will access. For instance, the image below assigns local port 2022 to port 22 in **lince2**. Port 22 is use for ssh connection and file transfer via sftp. So, to transfer files just use this command:

\$ sftp -P 2022 user@localhost

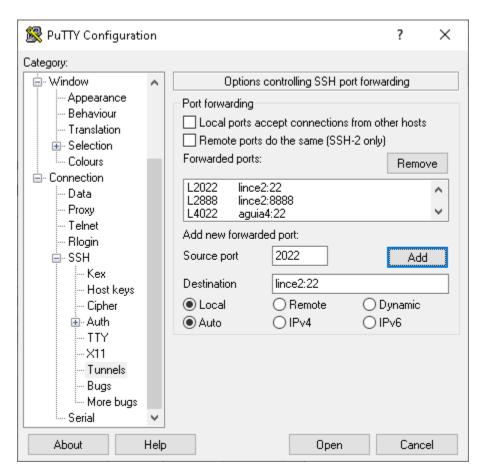

Port settings suggestion:

| Server | Local port       | Remote port | Service                          |
|--------|------------------|-------------|----------------------------------|
| lince2 | 2022             | 22          | SSH and SFTP                     |
| lince2 | 2888             | 8888        | Jupyter Lab and Jupyter Notebook |
| aguia4 | 4022             | 22          | SSH and SFTP                     |
| aguia4 | aguia4 4088 8888 |             | Jupyter Lab and Jupyter Notebook |

### 1.1.2 SSH Configuration

SSH uses login and password for authentication, or a pair of public and private keys. The latter case you can connect directly to the server without entering the password.

Create a pair of public and private keys in your computer to connect to **aguia** and **lince** while the tunnel is open. There's no need to enter the passphrase, just the default values:

```
C:\Users\vivam>ssh-keygen
Generating public/private rsa key pair.
Enter file in which to save the key (C:\Users\vivam/.ssh/id_rsa):
Enter passphrase (empty for no passphrase):
Enter same passphrase again:
Your identification has been saved in C:\Users\vivam/.ssh/id_rsa.
Your public key has been saved in C:\Users\vivam/.ssh/id_rsa.pub.
The key fingerprint is:
```

The key pair is saved in folder .ssh:

The next step is to append the public key content to the file ~/.ssh/authorized\_keys in aguia and lince:

```
C:\Users\vivam\.ssh>cat id_rsa.pub
ssh-rsa.

AAAAB3NzaC1yc2EAAAADAQABAAABAQDKdaBWyChrn7wsR6+SolgFV8cPxR3hBdPTjGJgI5prPH25vK6XqSvXq8+mDvdX1BI2w9MQK
ELu1n2vTFzJIcmAPY1qk8DsynQYU4CzD5+VVh+sMmVrzLUTTZ+3rC3gWWoMSWqn3IwFNiUsHgQhn6HqIzWhaUVyMF62e3YClfSEnc
qbUyQoflsd5I/9BgMLj1Tcz+b/SXT866aI5JPmIu9yKZH2b1u/
ZMtFEtydG9UlCxk+Deptlxryi2fIe9wFQuBq1CwZkh0Ikt93SOceksuK6ReW+pJwcocu2MzznCZMAgTiNVvGQAhQxFY7.
vivam@DESKTOP-TAO705M

C:\Users\vivam\.ssh>
```

### 1.1.3 Test the conection

Open a terminal window and test the connection with SFTP:

```
(base) C:\Users\vivam>sftp -P 2022 11568881@localhost
Connected to 11568881@localhost.
sftp> pwd
Remote working directory: /scratch/11568881
sftp>
```

### 1.1.4 Running remote code

Editing and debugging code in a Linux terminal is not as efficient as in an IDE or in Jupyter. The **PyCharm Professional** edition allows remote execution via SSH and won't be discussed here because it's a paid version. Microsoft **Visual Studio Code** (VS Code) extension **Remote - SSH** also do the job. VS Code requires **OpenSSH**, so we'll install this first.

### 1.1.5 Install OpenSSH

The Remote - SSH extension uses OpenSSH; the PuTTY version is not supported.

In Windows 10 settings, open the windows **Applications and Resources**, then click in **Optional Resources** and check wether **OpenSSH Client** is installed. If it isn't, click in **+ Add resource** to install.

Open **Settings**, then go to **Apps** and click **Apps & features**. Under "Apps & features," click the **Manage optional features** link.

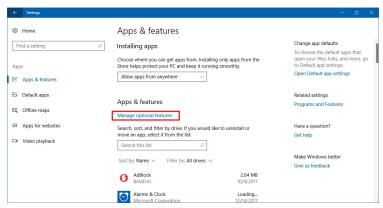

Click the Add a feature button, select the OpenSSH Client option and click Install.

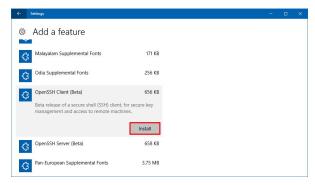

### 1.1.6 SSH configuration

Create the ssh\_config file in your Windows user's .ssh folder with this content:

User is your USP number (NUSP) used to login into the servers and Port is the SSH tunnel port.

### 1.1.7 VS Code configuration

Install VS Code and the following extensions:

- Remote SSH (Microsoft)
- Remote SSH: Editing Configuration Files (Microsoft)
- Jupyter (Microsoft)
- Python (Microsoft)
- Python Extension Pack (Don Jayamanne)

With the **Jupyter** extension you can edit and execute notebooks in interactive mode, which is handy to make small tests and debugging.

The **Python Extension Pack** allows you to run small chunks of code like in Jupyter. It also shows charts and images in a side bar window. Just insert #%% in a new line to convert the code below in a Jupyter cell, as shown in the image below.

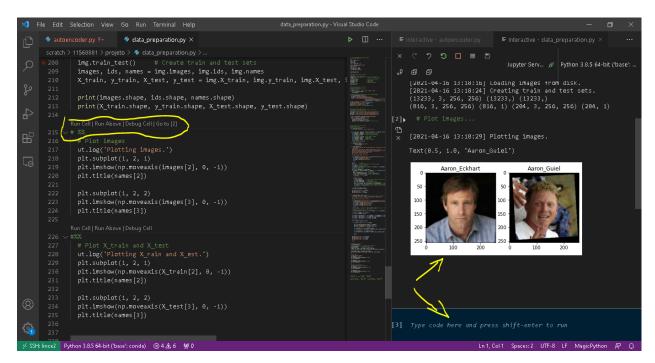

Prevent data loss while editing code enabling Auto Save:

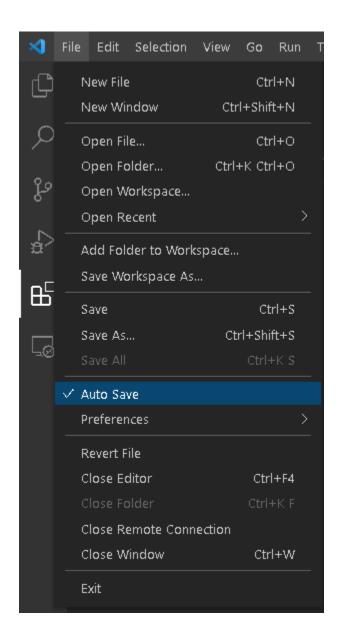

### 1.1.8 Test the connection

See details at https://code.visualstudio.com/docs/remote/ssh-tutorial

### 1.1.9 File transfer with SFTP

SFTP usage:

SFTP commands:

sftp> help Available commands: bve Quit sftp cd path Change remote directory to 'path' Change group of file 'path' to 'grp' chgrp grp path Change permissions of file 'path' to 'mode' chmod mode path Change owner of file 'path' to 'own' chown own path df [-hi] [path] Display statistics for current directory or filesystem containing →'path' Quit sftp exit Download file get [-afPpRr] remote [local] reget [-fPpRr] remote [local] Resume download file reput [-fPpRr] [local] remote Resume upload file help Display this help text 1cd path Change local directory to 'path' Display local directory listing lls [ls-options [path]] lmkdir path Create local directory ln [-s] oldpath newpath Link remote file (-s for symlink) 1pwd Print local working directory Display remote directory listing ls [-1afhlnrSt] [path] lumask umask Set local umask to 'umask' mkdir path Create remote directory progress Toggle display of progress meter put [-afPpRr] local [remote] Upload file pwd Display remote working directory Quit sftp quit rename oldpath newpath Rename remote file rm path Delete remote file Remove remote directory rmdir path symlink oldpath newpath Symlink remote file version Show SFTP version !command Execute 'command' in local shell Escape to local shell Synonym for help sftp>

## 1.2 Server configuration

### 1.2.1 Install Miniconda and Python libraries

Python libraries installed in HPC are outdated and you may want to use newer releases. This section shows how to install Miniconda in the user's home directory, without affecting the original installation.

Miniconda installs the most recent release of Python and pip in the user's folder. The libraries installed with pip and conda are also installed in your folder.

All commands shall be executed in the server's Linux terminal.

#### **Check CUDA release**

Before installing the libraries, you need the current CUDA release to choose the right package. Run this command:

```
$ nvcc --version
nvcc: NVIDIA (R) Cuda compiler driver
Copyright (c) 2005-2019 NVIDIA Corporation
Built on Wed_Apr_24_19:10:27_PDT_2019
Cuda compilation tools, release 10.1, V10.1.168
```

The output shows the current release is 10.1.

#### **Install Miniconda**

Miniconda is a package management system for Python and provides pip, conda and the most recent Python release with basic libraries. Miniconda requires less disk space than Anaconda and is faster to install. After installing Miniconda, you may install just the libraries that you'll use. Anaconda installs many packages and applications that won't be used.

Select a Miniconda release with the Python version compatible with the libraries that you need, since not all libraries are compatible with the newest release of Python. For example, the latest release of Tensorflow doesn't work with the latest release of Python and CUDA 10.1.

**Warning:** Check Python, CUDA and libraries compatibility before installing Miniconda. Many libraries only work with specific Python and CUDA versions.

Access Miniconda website and copy the link with the installation script that you need. This example uses release 3.8.

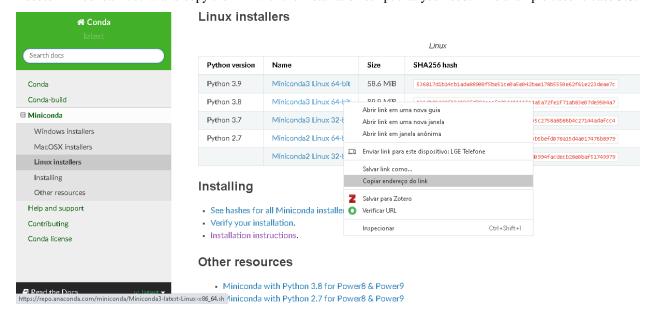

Use the wget command to download the script with the link you copied from Miniconda site:

\$ wget https://repo.anaconda.com/miniconda/Miniconda3-latest-Linux-x86\_64.sh
\$ bash Miniconda3-latest-Linux-x86\_64.sh

The installation script asks a few questions, just press ENTER to accept the default values and accept the license terms. When prompted to initialize Miniconda, answer "yes". This creates the default base environment that will be automatically activated when you log into the cluster. All libraries will be installed in this environment.

Do you wish the installer to initialize Miniconda3 by running conda init? [yes|no] [no] >>> yes

Now reload ~/.bashrc to update the environment variables and activate the base environment:

```
$ source ~/.bashrc
```

**Warning:** Make sure to select the right environment before installation and always check Python and libraries after installation.

Install Python libraries for your project. Tensorflow and PyTorch use custom installation which depends on Python and CUDA versions:

```
$ conda install -c conda-forge numpy pandas matplotlib scikit-learn
```

Optionally update the libaries for the most recent version. In this example, Miniconda installed scikit-learn version 0.23 and this command upgrades to 0.24

```
# Update scikit-learn
$ conda upgrade -c conda-forge scikit-learn
```

#### **Install Tensorflow**

From Tensorflow website, select the correct version according to Python and CUDA versions. Since we have Python 3.8 and CUDA 10.1, the best Tensorflow version is 2.3:

```
$ pip install tensorflow==2.3
```

### **Install PyTorch**

Similarly, check PyTorch website to install the correct version:

```
# Install PyTorch
# 1. Version with GPU to install in lince (CUDA 10.1 - Python 3.8)
$ conda install pytorch torchvision torchaudio cudatoolkit=10.1 -c pytorch
# 2. Version without GPU to install in aguia
$ conda install pytorch torchvision torchaudio cpuonly -c pytorch
```

#### **Install Dask**

Dask is a library for parallel and distributed computing. Dask's schedulers scale to thousand-node clusters and its algorithms have been tested on some of the largest supercomputers in the world. It easily integrates with NumPy, Pandas and scikit-learn:

```
$ conda install dask distributed
```

#### **Install RAPIDS**

The RAPIDS suite of open source software libraries and APIs gives you the ability to execute end-to-end data science and analytics pipelines entirely on GPUs. Use the release selector to get the right installation command:

```
$ conda install -c rapidsai -c nvidia -c conda-forge rapids-blazing=0.19 python=3.8 

→cudatoolkit=10.1
```

#### 1.2.2 Installation tests

After installing the libraries, run Python and import the libraries to confirm the correct version:

```
$ cat system_info.py
#!/scratch/<YOUR_NUSP>/miniconda3/bin/python3
import sys
import numpy as np
import pandas as pd
import matplotlib as mpl
import sklearn as sk

print('='*20, 'Software version', '='*20)
print("Python:", sys.version.split('\n')[0])
print("NumPy:", np.__version__)
print("Pandas:", pd.__version__)
print('Matplotlib:', mpl.__version__)
print("Sklearn:", sk.__version__)
```

**Warning:** Check Tensorflow, PyTorch and RAPIDS on the processing node, since the login server doesn't have access to GPU.

Lince login node doesn't provide GPU access, so you need to connect to a processing node to check Tensorflow, PyTorch and RAPIDS:

```
$ ssh lince2-001
```

Once connected in lince2-001, connect to a processing node and make sure that Tensorflow and PyTorch recognize the GPU:

```
$ python
Python 3.8.5 (default, Sep 4 2020, 07:30:14)
[GCC 7.3.0] :: Anaconda, Inc. on linux
Type "help", "copyright", "credits" or "license" for more information.
```

#### **Check Tensorflow installation**

#### Import Tensorflow:

```
>>> import tensorflow as tf
2021-05-06 10:09:05.807604: I tensorflow/stream_executor/platform/default/dso_loader.

-cc:48] Successfully opened dynamic library libcudart.so.10.1
```

#### Check Tensorflow version:

```
>>> tf.__version__
'2.3.0'
```

#### Check if Tensorflow can list both GPUs:

```
>>> tf.config.list_physical_devices()
2021-05-06 10:09:19.154886: I tensorflow/stream_executor/platform/default/dso_loader.
→cc:48] Successfully opened dynamic library libcuda.so.1
2021-05-06 10:09:19.167369: I tensorflow/core/common_runtime/gpu/gpu_device.cc:1716].
→ Found device 0 with properties:
pciBusID: 0000:05:00.0 name: Tesla K20m computeCapability: 3.5
coreClock: 0.7055GHz coreCount: 13 deviceMemorySize: 4.63GiB deviceMemoryBandwidth: 193.
2021-05-06 10:09:19.168426: I tensorflow/core/common_runtime/gpu/gpu_device.cc:1716]
→ Found device 1 with properties:
pciBusID: 0000:83:00.0 name: Tesla K20m computeCapability: 3.5
coreClock: 0.7055GHz coreCount: 13 deviceMemorySize: 4.63GiB deviceMemoryBandwidth: 193.
⊶71GiB/s
2021-05-06 10:09:19.168477: I tensorflow/stream_executor/platform/default/dso_loader.
→cc:48] Successfully opened dynamic library libcudart.so.10.1
2021-05-06 10:09:19.173624: I tensorflow/stream_executor/platform/default/dso_loader.
→cc:48] Successfully opened dynamic library libcublas.so.10
2021-05-06 10:09:19.176772: I tensorflow/stream_executor/platform/default/dso_loader.
→cc:48] Successfully opened dynamic library libcufft.so.10
2021-05-06 10:09:19.177907: I tensorflow/stream_executor/platform/default/dso_loader.
→cc:48] Successfully opened dynamic library libcurand.so.10
2021-05-06 10:09:19.181156: I tensorflow/stream_executor/platform/default/dso_loader.
→cc:48] Successfully opened dynamic library libcusolver.so.10
2021-05-06 10:09:19.183197: I tensorflow/stream_executor/platform/default/dso_loader.
→cc:48] Successfully opened dynamic library libcusparse.so.10
2021-05-06 10:09:19.188812: I tensorflow/stream_executor/platform/default/dso_loader.
→cc:48] Successfully opened dynamic library libcudnn.so.7
2021-05-06 10:09:19.192994: I tensorflow/core/common_runtime/gpu/gpu_device.cc:1858]
→Adding visible gpu devices: 0, 1
[PhysicalDevice(name='/physical_device:CPU:0', device_type='CPU'), PhysicalDevice(name='/
physical_device:XLA_CPU:0', device_type='XLA_CPU'), PhysicalDevice(name='/physical_
→device:XLA_GPU:0', device_type='XLA_GPU'), PhysicalDevice(name='/physical_device:XLA_
→GPU:1', device_type='XLA_GPU'), PhysicalDevice(name='/physical_device:GPU:0', device_
-type='GPU'), PhysicalDevice(name='/physical_device:GPU:1', device_type='GPU')]
```

### **Check PyTorch installation**

Import PyTorch:

```
>>> import torch
```

Check PyTorch version:

```
>>> torch.__version__
'1.7.0'
>>>
```

Check the number of GPUs available:

```
>>> torch.cuda.device_count()
2
```

Check GPU name:

```
>>> torch.cuda.get_device_name(torch.cuda.current_device())
'Tesla K20m'
```

#### **Check RAPIDS installation**

RAPIDS automatically detects the GPU when you import a library:

```
>>> import cudf
/scratch/11568881/miniconda3/lib/python3.8/site-packages/cudf/utils/gpu_utils.py:92:

→UserWarning: You will need a GPU with NVIDIA Pascal™ or newer architecture

Detected GPU 0: Tesla K20m

Detected Compute Capability: 3.5

warnings.warn(
```

### 1.2.3 System information

You may need the hardware information to choose the right software release. The following commands show the main hardware devices and the Linux release. The commands may be executed directly in the Linux terminal, or you may save in a script and run in SLURM job. Note that PyTorch provides a custom version for each CUDA version:

```
echo SLURM: File containing allocated hostnames
echo $SLURM_JOB_NODELIST
                        # File containing allocated hostnames
echo ===========
echo SLURM: Total number of cores for job
echo ============
                        # Total number of cores for job
echo $SLURM_NTASKS
echo ===========
echo SLURM: GPU devide ID that assigned to the job to use
echo ===========
echo $CUDA_VISIBLE_DEVICES
echo ===========
echo Hostname
echo ===========
hostname
echo ==========
echo Memory Info \(GB\):
echo ===========
free -g
echo ==========
echo CPU Info:
echo ===========
lscpu
echo ==========
echo Disk space
echo ===========
df -h
echo ============
echo GPU 1
echo ===========
nvidia-smi
echo ==========
echo GPU 2
echo ==========
lshw -C display
echo ===========
echo CUDA Version
echo =========
nvcc --version
echo ===========
echo Linux version
echo ===========
```

```
cat /etc/os-release
echo ===========
echo PATH
echo ===========
echo $PATH
echo ==========
echo Python
echo ===========
which python
which python3
echo ===========
echo Conda
echo ============
which conda
conda --version
echo ===========
echo Pip
echo ============
which pip
pip --version
echo ==========
echo Python Library Versions
echo ============
python system_info.py
```

## 1.3 Install Google Drive

Since data in the server are deleted periodically, keeping an external backup makes the recover easy. Storing in Google Drive is handy since the USP account has unlimited storage. This section shows how to access Google Drive in lince with **gdrive**.

**Caution:** Anyone with access to **gdrive** may access your files in Google Drive. If you have sensitive information in your USP account, create another Google account just to store HPC backups.

According to the developer, gdrive is no longer maintained although it's still possible to connect and sync folders with Google Drive.

#### Steps:

- 1. Create Google credentials
- 2. Download GDrive
- 3. Edit configuration
- 4. Code compilation

#### 5. Access GDrive

First you need to create a credential in Google to give permission for an application access GDrive. When you do this, you'll receive an ID and a key. This step is done only once. Follow the instructions in this site.

#### 1.3.1 Download GDrive

Run all Linux commands in the server. The GDrive code was written in go and may be downloaded from GitHub with this command:

```
$ go get github.com/prasmussen/gdrive
```

### 1.3.2 Edit configuration

The code will be downloaded to the folder ~/go/src/github.com/prasmussen/gdrive. Go to this folder, open the file handlers\_drive.go with a text editor of your choice and update the following lines with the credentials you got from the previous step:

```
const ClientId = "367116221053-7n0v**.apps.googleusercontent.com"
const ClientSecret = "1qsNodXN*****jUjmvho0"
```

### 1.3.3 Code compilation

Now, compile the code in this folder with the following command. No message should appear after running it:

```
$ go build
```

The gdrive file is created in this folder. Change permission to make it executable:

```
$ chmod 755 gdrive
```

#### 1.3.4 Access GDrive

Run the gdrive list command to start the authentication process:

```
$ ./gdrive list
Authentication needed
Go to the following url in your browser:
https://accounts.google.com/o/oauth2/auth?access_type=offl...
Enter verification code:
```

Copy and paste the link in your browser to allow access. After inserting the verification code, the root folder in your Google Drive is listed in terminal. Then, move the gdrive file to folder ~/.local/bin:

```
$ mkdir ~/.local/bin
$ mv ~/go/src/github.com/prasmussen/gdrive/gdrive ~/.local/bin
```

The complete list of options in gdrive is available at the developer's website.

### 1.3.5 Folder synchronization

gdrive creates a fileId for each file and folder stored in drive. Use this fileId to sync a folder. In this example, the fileId is <code>OB3X9GlR6EmbnOEd6cEh6bU9XZWM</code> and the folder <code>\_release/bin</code> is being synced.

Create directory on drive:

```
$ gdrive mkdir drive-bin
Directory 0B3X9GlR6Embn0Ed6cEh6bU9XZWM created
```

Sync to drive:

```
$ gdrive sync upload _release/bin 0B3X9G1R6Embn0Ed6cEh6bU9XZWM
Starting sync...
Collecting local and remote file information...
Found 32 local files and 0 remote files
6 remote directories are missing
[0001/0006] Creating directory drive-bin/bsd
[0002/0006] Creating directory drive-bin/linux
[0003/0006] Creating directory drive-bin/osx
[0004/0006] Creating directory drive-bin/plan9
[0005/0006] Creating directory drive-bin/solaris
[0006/0006] Creating directory drive-bin/windows
26 remote files are missing
[0001/0026] Uploading bsd/gdrive-dragonfly-x64 -> drive-bin/bsd/gdrive-dragonfly-x64
[0002/0026] Uploading bsd/gdrive-freebsd-386 -> drive-bin/bsd/gdrive-freebsd-386
[0003/0026] Uploading bsd/gdrive-freebsd-arm -> drive-bin/bsd/gdrive-freebsd-arm
[0004/0026] Uploading bsd/gdrive-freebsd-x64 -> drive-bin/bsd/gdrive-freebsd-x64
[0005/0026] Uploading bsd/gdrive-netbsd-386 -> drive-bin/bsd/gdrive-netbsd-386
[0006/0026] Uploading bsd/gdrive-netbsd-arm -> drive-bin/bsd/gdrive-netbsd-arm
[0007/0026] Uploading bsd/gdrive-netbsd-x64 -> drive-bin/bsd/gdrive-netbsd-x64
[0008/0026] Uploading bsd/gdrive-openbsd-386 -> drive-bin/bsd/gdrive-openbsd-386
[0009/0026] Uploading bsd/gdrive-openbsd-arm -> drive-bin/bsd/gdrive-openbsd-arm
[0010/0026] Uploading bsd/gdrive-openbsd-x64 -> drive-bin/bsd/gdrive-openbsd-x64
[0011/0026] Uploading linux/gdrive-linux-386 -> drive-bin/linux/gdrive-linux-386
[0012/0026] Uploading linux/gdrive-linux-arm -> drive-bin/linux/gdrive-linux-arm
[0013/0026] Uploading linux/gdrive-linux-arm64 -> drive-bin/linux/gdrive-linux-arm64
[0014/0026] Uploading linux/gdrive-linux-mips64 -> drive-bin/linux/gdrive-linux-mips64
[0015/0026] Uploading linux/gdrive-linux-mips64le -> drive-bin/linux/gdrive-linux-
⊶mips64le
[0016/0026] Uploading linux/gdrive-linux-ppc64 -> drive-bin/linux/gdrive-linux-ppc64
[0017/0026] Uploading linux/gdrive-linux-ppc64le -> drive-bin/linux/gdrive-linux-ppc64le
[0018/0026] Uploading linux/gdrive-linux-x64 -> drive-bin/linux/gdrive-linux-x64
[0019/0026] Uploading osx/gdrive-osx-386 -> drive-bin/osx/gdrive-osx-386
[0020/0026] Uploading osx/gdrive-osx-arm -> drive-bin/osx/gdrive-osx-arm
[0021/0026] Uploading osx/gdrive-osx-x64 -> drive-bin/osx/gdrive-osx-x64
[0022/0026] Uploading plan9/gdrive-plan9-386 -> drive-bin/plan9/gdrive-plan9-386
[0023/0026] Uploading plan9/gdrive-plan9-x64 -> drive-bin/plan9/gdrive-plan9-x64
[0024/0026] Uploading solaris/gdrive-solaris-x64 -> drive-bin/solaris/gdrive-solaris-x64
[0025/0026] Uploading windows/gdrive-windows-386.exe -> drive-bin/windows/gdrive-windows-
→386.exe
[0026/0026] Uploading windows/gdrive-windows-x64.exe -> drive-bin/windows/gdrive-windows-
 x64.exe
                                                                           (continues on next page)
```

```
Sync finished in 1m18.891946279s
```

Add new local file:

```
$ echo "google drive binaries" > _release/bin/readme.txt
```

Sync again:

```
$ gdrive sync upload _release/bin 0B3X9GlR6Embn0Ed6cEh6bU9XZWM
Starting sync...
Collecting local and remote file information...
Found 33 local files and 32 remote files

1 remote files are missing
[0001/0001] Uploading readme.txt -> drive-bin/readme.txt
Sync finished in 2.201339535s
```

Modify local file:

```
$ echo "for all platforms" >> _release/bin/readme.txt
```

Sync again:

```
$ gdrive sync upload _release/bin 0B3X9GlR6Embn0Ed6cEh6bU9XZWM
Starting sync...
Collecting local and remote file information...
Found 33 local files and 33 remote files

1 local files has changed
[0001/0001] Updating readme.txt -> drive-bin/readme.txt
Sync finished in 1.890244258s
```

### 1.3.6 List of options

Use the command gdrive help to list the available options:

```
$ gdrive help
gdrive usage:
gdrive [global] list [options]
                                                                List files
gdrive [global] download [options] <fileId>
                                                                Download file or directory
gdrive [global] download query [options] <query>
                                                                Download all files and
→directories matching query
gdrive [global] upload [options] <path>
                                                                Upload file or directory
gdrive [global] upload - [options] <name>
                                                                Upload file from stdin
gdrive [global] update [options] <fileId> <path>
                                                                Update file, this creates_
\hookrightarrowa new revision of the file
gdrive [global] info [options] <fileId>
                                                                Show file info
gdrive [global] mkdir [options] <name>
                                                                Create directory
gdrive [global] share [options] <fileId>
                                                                Share file or directory
gdrive [global] share list <fileId>
                                                                List files permissions
gdrive [global] share revoke <fileId> <permissionId>
                                                                Revoke permission
```

```
gdrive [global] delete [options] <fileId>
                                                               Delete file or directory
gdrive [global] sync list [options]
                                                               List all syncable

→directories on drive

gdrive [global] sync content [options] <fileId>
                                                               List content of syncable.
→directory
gdrive [global] sync download [options] <fileId> <path>
                                                               Sync drive directory to_
→local directory
gdrive [global] sync upload [options] <path> <fileId>
                                                               Sync local directory to_
⊸drive
gdrive [global] changes [options]
                                                               List file changes
gdrive [global] revision list [options] <fileId>
                                                               List file revisions
gdrive [global] revision download [options] <fileId> <revId>
                                                               Download revision
gdrive [global] revision delete <fileId> <revId>
                                                               Delete file revision
gdrive [global] import [options] <path>
                                                               Upload and convert file
→to a google document, see 'about import' for available conversions
gdrive [global] export [options] <fileId>
                                                               Export a google document
gdrive [global] about [options]
                                                               Google drive metadata,
⊶quota usage
gdrive [global] about import
                                                               Show supported import_
→formats
gdrive [global] about export
                                                               Show supported export
→formats
gdrive version
                                                               Print application version
gdrive help
                                                               Print help
gdrive help <command>
                                                               Print command help
gdrive help <command> <subcommand>
                                                               Print subcommand help
```

### 1.3.7 Schedule daily backup

Schedule daily backup of your folder with crontab. Use this template:

### 1.4 Code development

The job scheduled in HPC goes to the last position in a queue that may take several days to start execution. For this reason, HPC is not suited for testing and debugging. This sections shows how to create a test environment and schedule a job.

### 1.4.1 Test and debug

The GPU is disabled in the login node of **lince**, and this node is used mainly for job schedule. A feasible alternative is to test and debug in Google Colab or Kaggle before submitting to SLURM.

An easy way to distinguish between debug and production modes is the use of and environment variable, for example DEBUG\_MODE. In debug mode, the code loads a subset of the dataset and runs for a few epochs, since the goal is just make sure the code is error free. Then, in production mode the code processes the entire dataset and full epochs. In production mode you may also want to test several model architectures. The examples in this section show how to test an autoencoder with different number of layers.

Insert this piece of code in the first cell of Google Colab. The second line enables debug mode, and the third and fourth lines are the model configuration.:

```
import os
os.environ['DEBUG_MODE'] = 'true'
os.environ['AE_ARCH'] = '1_2_4_6_8_10_12'  # Number of filters in each layer
os.environ['AE_KERNEL'] = '5_5_3_3_3_3'  # Filter size in each layer
```

You may want to test in VS Code before sending the script to SLURM. This can be done by setting the debug mode as default when you login, and just disable in the schedule script.

Enable debug mode in **lince** inserting this code in your ~/.bashrc file:

```
export DEBUG_MODE=TRUE #
export AE_ARCH=1_2_4_6_8_10_12 # Number of filters in each autoencoder layer
export AE_KERNEL=5_5_3_3_3_3 # Filter size in each layer
```

Read the debug mode in the Python script body:

```
# Debug mode is lightweight components to be able to run in Google Colab
debug_mode = os.getenv('DEBUG_MODE').title() in ['True', '1']
```

Set 5 epochs in debug mode and 5000 otherwise:

```
num_epochs = 5 * debug_mode or 5000
```

### 1.4.2 Google Colab setup

In the first cell of Colab, insert this code to mount GDrive in Colab:

```
# Mount Google Drive
from google.colab import drive
drive.mount("/content/drive")
```

Now you have access to the scripts in **lince** saved in Drive. Example of code to copy scripts from GDrive to Colab:

```
import os
os.system('cp /content/drive/MyDrive/<FOLDER>/*.py .')
```

Copy trained models from folder model/<MODEL\_NAME> to Drive:

## 1.5 Tensorflow configuration

Reduce training time with proper Tensorflow and system configuration. This section covers the following topics:

- 1. Install Tensorflow optimized for performance
- 2. Save the model
- 3. Data format
- 4. OpenMP parameters
- 5. CPU optimization
- 6. GPU optimization
- 7. Compiler optimization
- 8. Distributed computing

### 1.5.1 Tensorflow installation

Intel created a Tensorflow version optimized for CPU. Use this installation if you won't use GPU:

```
$ conda install tensorflow -c intel
$ pip install intel-tensorflow==2.4.0
```

Read full instructions at Intel website.

#### 1.5.2 Save the model

It's possible to create checkpoints to save the model during training after each epoch, then resume the training from the last checkpoint. This is useful if the training time is larger than the scheduled time, or to prevent hardware failure or broken connection. Saving the model after training for later use is also possible.

Follow the instructions in this tutorial to save the model.

#### 1.5.3 Data format

Tensorflow stores and processes image arrays with the channel in the last dimension (channel last), also known as NHWC. The format used by Intel is channel last, or NCHW. The meaning of each letter is:

- N: Batch size, indicating number of images in a batch.
- C: Channel, indicating number of channels in an image.
- W: Width, indicating number of pixels in horizontal dimension of an image.
- H: Height, indicating number of pixels in vertical dimension of an image.

When training on Intel CPU only, force Tensorflow to use channel first with this code:

```
import tensorflow as tf
# force channels-first ordering
keras.backend.set_image_data_format('channels_first')
```

### 1.5.4 OpenMP settings

OpenMP implements parallel computing among different processors. Intel recommends the use these environment variables to configure OpenMP. For convenience, save them in your ~/.bashrc file or setup in Python.

### • OMP\_NUM\_THREADS

- Maximum number of threads to use for OpenMP parallel regions if no other value is specified in the application.
- Recommend: start with the number of physical cores/socket on the test system, and try increasing and decreasing

#### • KMP BLOCKTIME

- Time, in milliseconds, that a thread should wait, after completing the execution of a parallel region, before sleeping.
- Recommend: start with 1 and try increasing

#### KMP\_AFFINITY

- Restricts execution of certain threads to a subset of the physical processing units in a multiprocessor computer. Only valid if Hyperthreading is enabled.
- Recommend: granularity=fine,verbose,compact,1,0

#### KMP SETTINGS

- Enables (TRUE) or disables (FALSE) printing of OpenMP run-time library environment variables during execution
- Recommend: Start with TRUE to ensure settings are being utilized, then use as needed

Python example:

```
import os
os.environ["OMP_NUM_THREADS"] = "8" # Number of physical cores
os.environ["KMP_AFFINITY"] = "granularity=fine,compact,1,0"
os.environ["KMP_BLOCKTIME"] = "0" #(or 1)
os.environ["KMP_SETTINGS"] = "TRUE"
```

### 1.5.5 CPU optimization

Set the number of CPU cores that Tensorflow can use with these parameters:

#### • intra\_op\_parallelism\_threads

- Number of threads used within an individual op for parallelism
- Recommend: start with the number of cores/socket on the test system, and try increasing and decreasing

#### • inter\_op\_parallelism\_threads

- Number of threads used for parallelism between independent operations.
- Recommend: start with the number of physical cores on the test system, and try increasing and decreasing

#### device count

- Maximum number of devices (CPUs in this case) to use
- Recommend: start with the number of cores/socket on the test system, and try increasing and decreasing

#### · allow\_soft\_placement

- Set to True/enabled to facilitate operations to be placed on CPU instead of GPU

### Example:

```
import tensorflow as tf
tf.config.threading.set_inter_op_parallelism_threads(8)  # Use 8 physical cores
tf.config.threading.set_intra_op_parallelism_threads(8)  # Use 8 physical cores
tf.config.set_soft_device_placement(True)
```

 $Reference: \ https://software.intel.com/content/www/us/en/develop/articles/guide-to-tensorflow-runtime-optimizations-for-cpu. \\ html$ 

### 1.5.6 GPU optimization

Insert this code in Google Colab to make sure GPU is enabled:

```
import tensorflow as tf
# Show available devices: CPU and GPU
print(tf.config.list_physical_devices())

# Check that we are using a GPU, if not switch runtimes
# using Runtime > Change Runtime Type > GPU
assert len(tf.config.list_physical_devices('GPU')) > 0
```

### 1.5.7 Compiler optimization

XLA (Accelerated Linear Algebra) is a domain-specific compiler for linear algebra that can accelerate TensorFlow models with potentially no source code changes. Enable XLA in Python or save the environment variable in `` ~/.bashrc``:

```
import os
os.environ['TF_XLA_FLAGS'] = '--tf_xla_enable_xla_devices'
```

### 1.5.8 Pipeline optimization

Data input pipeline used during training may impact performance. An efficient pipeline reads data from disk for the next batch while the GPU processes the current batch.

See how to achieve better performance with the tf.data API to build an optimized data pipeline.

### 1.5.9 Distributed computing

Tensorflow can distribute computing in more than one GPU in the same computer or in several servers.

This example shows how to enable distributed computing in one or more GPUs or use the default strategy if no GPU is found:

```
import tensorflow as tf
# Distributed training: GPU settings
if tf.config.list_physical_devices('GPU'):
    strategy = tf.distribute.MirroredStrategy()
else: # use default strategy
    strategy = tf.distribute.get_strategy()
```

Then use the **strategy** to create the model, optimizer and compile the model:

See distributed training with TensorFlow for complete explanation about distributed computing.

## 1.6 Working with modules

Modules are a convenient way to manage environment variables for applications use. Unless you use the default installation of Anaconda available in HPC, you'll need to create custom modules. This section briefly explains how to work with modules and provides a custom module for Miniconda. See the references to learn more about modules.

Environment modules set environment variables with specific values for each application. Run **module avail** to list all modules available:

| \$ module avail                                                                                   |                               |                       |                  |                     |
|---------------------------------------------------------------------------------------------------|-------------------------------|-----------------------|------------------|---------------------|
|                                                                                                   |                               |                       |                  | /                   |
| →moduledeps/gnu7-openmpi3                                                                         |                               |                       |                  |                     |
| <b>→</b>                                                                                          |                               |                       | 1.157 /4.40.0    | _                   |
|                                                                                                   | 18.1 netcdf-c                 |                       | phdf5/1.10.2     | py2-                |
| $\rightarrow$ scipy/1.1.0 scalasca/2.                                                             | _                             |                       | . 15/1 0 0       | 2                   |
| boost/1.67.0 (D) mfem/3                                                                           |                               | Fortran/4.4.4         | pnetcdf/1.9.0    | ру3-                |
| →mpi4py/3.0.0 scorep/4.0                                                                          | tau/2.27.1                    |                       | ptscotch/6.0.4   | n1.2                |
| $\begin{array}{ccc} fftw/3.3.7 & mpiP/3 \\ \hookrightarrow scipy/1.1.0 & sionlib/1.7 \end{array}$ | .4.1                          | 1.0.1<br>  2   12   1 | ptscottn/6.W.4   | ру3-                |
| hypre/2 14 0 mimps/                                                                               | .1 (11111103/1<br>512 netsc/3 | 9 1                   | py2-mpi4py/3.0.0 |                     |
| $\begin{array}{ll} hypre/2.14.0 & mumps/\\ \hookrightarrow scalapack/2.0.2 & slepc/3 \end{array}$ | .9.1                          | J.1                   | py2 mpr+py/3.0.0 | П                   |
|                                                                                                   |                               |                       | /opt/ohpc        | /pub/               |
| →moduledeps/gnu7                                                                                  |                               |                       |                  |                     |
| R/3.5.0 hdf5/1.10.2                                                                               |                               |                       |                  | (L) py2-            |
| ⇒numpy/1.14.3 superlu/5.2                                                                         |                               |                       |                  |                     |
| gsl/2.4 metis/5.1.0                                                                               | ocr/1.0.1 or                  | enmpi/1.10.7          | pdtoolkit/3.25   | ру3-                |
| <pre>→numpy/1.14.3</pre>                                                                          |                               |                       |                  |                     |
|                                                                                                   |                               |                       |                  |                     |
|                                                                                                   |                               |                       |                  | pc/pub/             |
| $\rightarrow$ modulefiles                                                                         |                               |                       |                  |                     |
| EasyBuild/3.8.1                                                                                   | clustershell/1.8              | gnu7/7.3.0            | (L) intel/19.0   | .4.243              |
| EasyBuild/3.8.1  → papi/5.6.0 singul autotools (L)                                                | arity/3.1.0                   | 0 /0 2 0              | 11 5 /5 0        | _                   |
| autotools (L)                                                                                     | cmake/3.13.4                  | gnu8/8.3.0            | 11vm5/5.0.       | 1                   |
| → pm1x/2.2.2 valgr1                                                                               | na/3.14.0                     | 11 /2 -0 -2           | .1               | (1)                 |
| charliecloud/0.9.7                                                                                | gnu/5.4.0                     | hwloc/2.0.3           | 3 ohpc           | (L)                 |
| $\rightarrow$ prun/1.3 (L)                                                                        |                               |                       |                  |                     |
|                                                                                                   |                               |                       |                  | ps/                 |
| <pre>→modulefiles</pre>                                                                           |                               |                       |                  |                     |
| Anaconda/2-2019.03                                                                                | Gromacs/5.1.4-cuc             | la-mpi Groma          |                  | amber/              |
| →19-cpu canal/1.5                                                                                 | lammps/7Aug19                 | mkl/2019              |                  |                     |
|                                                                                                   | Gromacs/5.1.4-cuc             | la Groma              | acs/2019.3-mpi   | amber/              |
| →19-gpu curves/3.0                                                                                | lammps/290ct20 (              |                       | _                |                     |
|                                                                                                   | Gromacs/5.1.4-mpi             |                       | /2.13-CUDA       | amber/              |
| →20-gpu (D) dssp                                                                                  | magma/2.5.1                   | pgi/19.1              |                  |                     |
|                                                                                                   | Gromacs/2018.3-cu             |                       | •                | boost/              |
| $\hookrightarrow$ 1_71_0 g_mmpbsa                                                                 | megacc/10.2.5                 | relion/               | 3.1              |                     |
|                                                                                                   |                               |                       | /o               | pt/                 |
| →modulefiles                                                                                      |                               |                       | (conti           | inues on next page) |

<sup>1</sup> References:

```
cuda/8.0 cuda/10.0 cuda/10.1 (L,D)

Where:
    D: Default Module
    L: Module is loaded

Use "module spider" to find all possible modules.
Use "module keyword key1 key2 ..." to search for all possible modules matching any of the "keys".
```

Notice that default modules have a (D) besides the name and loaded modules come with a (L). You can load a module with module load:

```
$ module load Anaconda/3-2019.03
```

Clean all loaded modules with module purge:

```
$ module purge
```

Run module show to list the commands executed in the module:

### 1.6.1 Create custom module

You can create custom modules to modify the environment variables. The custom module presented here is a copy of **lince**'s Anaconda/3-2019 module modified for Miniconda.

Custom modules are saved in the modulefiles folder. The folder structure is modulefiles/<app\_name>/ <version>, where <app\_name> is the application name and <version> is the module version. Actually, it may be any name but we use this convention for simplicity.

```
$ mkdir -p ~/modulefiles/Miniconda/
```

Now, use a text editor such as vim or nano to create the file 1.0 with the following content.:

```
$ cd ~/modulefiles/Miniconda
# use a text editor to create the module file called 1.0 (which is the version)
```

Where YOUR\_NUSP is your user id.

### 1.6.2 Add the module path to MODULEPATH

Now that the module file has been created, one just needs to add the following line to your ~/.bashrc file so that it will be found:

```
module use --append /scratch/<USER_ID>/modulefiles/
```

The next time you log in you will be able to run module avail or module load on the new module.

You also need to add these lines in your SLURM schedule script to load the environment variables:

```
module use --append /scratch/<USER_ID>/modulefiles/
module load Miniconda/1.0
```

### 1.6.3 Module usage

Just run module to list all available options:

```
$ module
Modules based on Lua: Version 7.8.15 2019-01-16 12:46 -06:00
       by Robert McLay mclay@tacc.utexas.edu
module [options] sub-command [args ...]
Help sub-commands:
                                   prints this message
 help
 help
                     module [...] print help message from module(s)
Loading/Unloading sub-commands:
                     module [...] load module(s)
  load | add
  try-load | try-add module [...]
                                   Add module(s), do not complain if not found
  del | unload
                     module [...] Remove module(s), do not complain if not found
```

```
unload m1 and load m2
 swap | sw | switch m1 m2
                                   unload all modules
 purge
                                   reload aliases from current list of modules.
 refresh
                                   reload all currently loaded modules.
 update
Listing / Searching sub-commands:
                                   List loaded modules
 list
                                   List loaded modules that match the pattern
 list
                     s1 s2 ...
 avail | av
                                   List available modules
 avail | av
                                   List available modules that contain "string".
                     string
 spider
                                   List all possible modules
 spider
                     module
                                   List all possible version of that module file
 spider
                                   List all module that contain the "string".
                     string
                     name/version Detailed information about that version of the
 spider
⊸module.
 whatis
                     module
                                   Print whatis information about module
 keyword | key
                     string
                                   Search all name and whatis that contain "string".
Searching with Lmod:
 All searching (spider, list, avail, keyword) support regular expressions:
                     '^p'
 -r spider
                                   Finds all the modules that start with `p' or `P'
 -r spider
                                   Finds all modules that have "mpi" in their name.
                     mpi
 -r spider
                     'mpi$
                                   Finds all modules that end with "mpi" in their name.
Handling a collection of modules:
                                   Save the current list of modules to a user defined
 save | s
\rightarrow "default" collection.
 save | s
                     name
                                   Save the current list of modules to "name"...
reset
                                   The same as "restore system"
                                   Restore modules from the user's "default" or system.
 restore | r
⊶default.
                                   Restore modules from "name" collection.
 restore | r
                     name
 restore
                                   Restore module state to system defaults.
                     system
                                   List of saved collections.
 savelist
 describe | mcc
                                   Describe the contents of a module collection.
                     name
                                   Disable a collection.
 disable
                     name
Deprecated commands:
______
 getdefault
                     [name]
                                   load name collection of modules or user's "default"
→if no name given.
                                                                       ===> Use "restore
→" instead <====
 setdefault
                                   Save current list of modules to name if given,
                     [name]
→otherwise save as the default list for you the
                                                                       user.
```

(continues on next page)

```
===> Use "save" _
⇒instead. <====
Miscellaneous sub-commands:
                                return true if module is loaded
 is-loaded
                   modulefile
 is-avail
                  modulefile
                                return true if module can be loaded
 show
                 modulefile
                                show the commands in the module file.
                                Prepend or Append path to MODULEPATH.
 use [-a]
                   path
                   path
                                remove path from MODULEPATH.
 unuse
 tablelist
                                output list of active modules as a lua table.
Important Environment Variables:
_____
                                If defined to be "YES" then Lmod prints properties_
 LMOD_COLORIZE
→and warning in color.
Lmod Web Sites
 Documentation:
                 http://lmod.readthedocs.org
 Github:
                 https://github.com/TACC/Lmod
 Sourceforge:
                 https://lmod.sf.net
 TACC Homepage:
                 https://www.tacc.utexas.edu/research-development/tacc-projects/lmod
 To report a bug please read http://lmod.readthedocs.io/en/latest/075_bug_reporting.html
       ______
```

https://researchcomputing.princeton.edu/support/knowledge-base/modules

https://researchcomputing.princeton.edu/support/knowledge-base/custom-modules

## 1.7 Slurm

Slurm Workload Manager is an open source, fault-tolerant, and highly scalable cluster management and job scheduling system for large and small Linux clusters. It is used by many of the world's supercomputers and computer clusters.

Slurm manages the amount of resources allocated to each job. The number of nodes, CPU cores, memory, GPUs and period are examples of resources one can allocate to a particular job. This is ideal for distributed computing among several nodes.

Machine learning and deep learning models can be trained in HPC with Tensorflow, PyTorch, Dask or other distributed computing library.

Read the official Quick Start User Guide for an overview of the architecture, commands and examples.

Princeton Research Computing also provides a good introduction to Slurm.

### 1.7.1 Commands

This introductory video shows some useful commands.

```
https://youtu.be/U42qlYkzP9k
```

Here's a list of some commonly used user commands. See Slurm man pages for a complete list of commands or download the command summary PDF. Note that all Slurm commands start with 's'.

| Command                              | Description                                     |
|--------------------------------------|-------------------------------------------------|
| sbatch <slurm_script></slurm_script> | Submit a job script for later execution.        |
| scancel <jobid></jobid>              | Cancel a pending or running job or job step     |
| srun                                 | Parallel job launcher (Slurm analog of mpirun)  |
| squeue                               | Show all jobs in the queue                      |
| squeue -u <username></username>      | Show jobs in the queue for a specific user      |
| squeue –start                        | Report the expected start time for pending jobs |
| squeue -j <jobid></jobid>            | Show the nodes allocated to a running job       |
| scontrol show config                 | View default parameter settings                 |
| sinfo                                | Show cluster status                             |

#### 1.7.2 Job schedule

Submit a script to the queue with sbatch <script>:

```
$ sbatch script.sh
```

The options of sbatch command may be inserted into the script following the #SBATCH directive:

```
$ cat script.sh
#!/bin/bash -v
#SBATCH --partition=GPUSP4
                                # partition name. lince = 'GPUSP4', aguia = 'SP2'
#SBATCH --job-name=tr-ae
                                # job name
                                # number of nodes allocated for this job
#SBATCH --nodes=1
#SBATCH --ntasks=2
                                # total number of tasks / mpi processes
#SBATCH --cpus-per-task=8
                                # number OpenMP Threads per process
                                # total run time limit ([[D]D-]HH:MM:SS)
#SBATCH --time=08:00:00
#SBATCH --gres=gpu:tesla:2
                                # number of GPUs
# Get email notification when job begins, finishes or fails
#SBATCH --mail-type=ALL
                                # type of notification: BEGIN, END, FAIL, ALL
                                # e-mail address
#SBATCH --mail-user=your@mail
# OpenMP settings used for parallel processing.
# Check your library documentation for custom configuration (Tensorflow, PyTorch, Dask,
→etc)
# Reference: https://www.openmp.org/spec-html/5.0/openmpch6.html#openmpse50.html
export OMP_NUM_THREADS=1
export MKL_NUM_THREADS=1
export OMP_PLACES=threads
export OMP_PROC_BIND=spread
# Slurm controller sets these variables in the environment of the batch script
# More variables at https://slurm.schedmd.com/sbatch.html#lbAK
echo $SLURM_JOB_ID
                                # ID of job allocation
```

(continues on next page)

1.7. Slurm 35

```
echo $SLURM_SUBMIT_DIR  # The directory from which sbatch was invoked echo $SLURM_JOB_NODELIST  # List of nodes allocated to the job echo $SLURM_NTASKS  # Total number of cores for job

# Load modules. Use "module avail" to list available modules.

# This example loads a custom module.

module use --append /scratch/11568881/modulefiles/
module load Miniconda/1.0

# Run the application.
echo [`date '+%Y-%m-%d %H:%M:%S'`] Running $AE_ARCH
srun <train_model.py>
```

UiT The Arctic University of Norway provides additional job script examples.

# 1.8 GPU Usage

Each **lince** server has 2 NVIDIA Tesla GPUs installed. This cluster should be used to run GPU jobs; if you don't need GPU then use **aguia** instead.

You may check the GPU usage with the nvidia-smi command in any server except the login server which is used only for job scheduling.

Example of GPU using 67MiB of memory usage, 74% and 0% utilization on GPU 0 and 1 respectively and process ID 29150:

```
$ nvidia-smi
Sun May 2 16:54:50 2021
+-----
NVIDIA-SMI 418.67 Driver Version: 418.67 CUDA Version: 10.1
l-----
| GPU Name Persistence-M| Bus-Id Disp.A | Volatile Uncorr. ECC |
| Fan Temp Perf Pwr:Usage/Cap| Memory-Usage | GPU-Util Compute M. |
0 Tesla K20m Off | 00000000:05:00.0 Off |
| N/A 68C PO 106W / 225W | 78MiB / 4743MiB |
                            74% Default |
+-----
 1 Tesla K20m
         Off | 00000000:83:00.0 Off |
| Processes:
                                GPU Memory |
      PID Type Process name
                                Usage
         C ...gramas/intel/gromacs-5.1.4-cuda/bin/gmx 67MiB |
     29150
 -----+
```

Message "No running processes found" on idle GPUs:

```
$ nvidia-smi
Sun May 2 16:55:18 2021
```

(continues on next page)

```
+-----
| NVIDIA-SMI 418.67 Driver Version: 418.67 CUDA Version: 10.1
|-----
| GPU Name Persistence-M| Bus-Id Disp.A | Volatile Uncorr. ECC |
| Fan Temp Perf Pwr:Usage/Cap| Memory-Usage | GPU-Util Compute M. |
|------
+----+
+-----
                    GPU Memory |
| Processes:
GPU PID Type Process name
                    Usage
| No running processes found
+-----
```

Example of error message:

```
$ nvidia-smi
Unable to determine the device handle for GPU 0000:05:00.0: GPU is lost. Reboot the

→system to recover this GPU
```

### 1.8.1 Check all servers

A more practical way to check the GPU usage in all servers is using a script. The gpu\_mon.py script connects to each server and checks the GPU status. Then, it prints a list of servers with idle and falty GPUs, creates a bar plot and sends an e-mail with GPU usage:

```
$ python gpu_mon.py
Number of servers: 32
Two GPUs in use: 13 servers.
lince2-003
lince2-005
lince2-008
lince2-012
lince2-013
lince2-014
lince2-017
lince2-018
lince2-020
lince2-021
lince2-026
lince2-027
lince2-032
```

(continues on next page)

1.8. GPU Usage 37

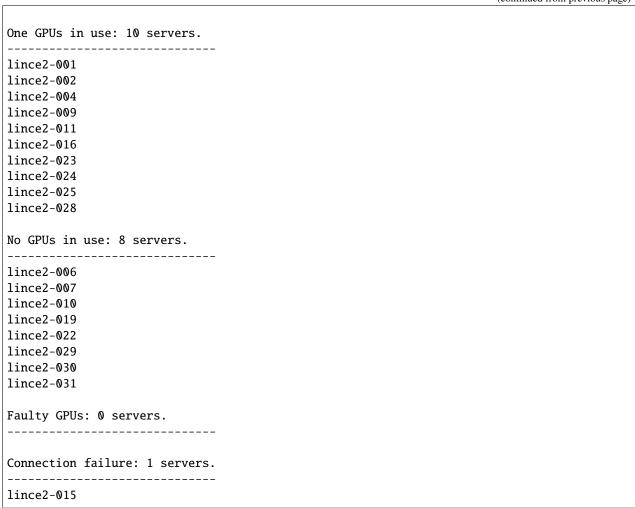

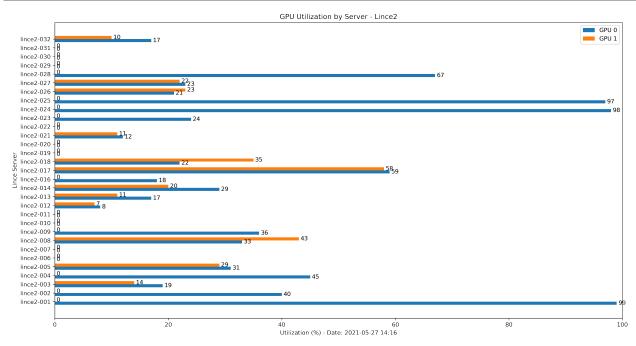

#### gpu\_mon script:

```
#!/scratch/11568881/miniconda3/bin/python
#%%
This module collects GPU utilization on all servers in lince cluster. This is useful to.
→help
identify possible improvements in job speed and free resources for other users.
Ideally GPU utilizatin should be high for the most part of the time.
Process:
1. Connect to all servers via SSH and collect GPU usage.
2. Create a data frame with server and both GPUs usage.
3. Create a horizontal bar chart of GPU usage by server.
4. Send a summary and plot by e-mail.
import os, re, datetime
import numpy as np
import pandas as pd
import matplotlib.pyplot as plt
import smtplib, mimetypes
from email.message import EmailMessage
def message(msg, servers):
        """Format server status message."""
        text = '\n'
        text += msg + str(len(servers)) + " servers.\n"
        text += "-"*30 + "\n"
        for server in servers:
                text += server + '\n'
        return text
def gpustatus(result_fname, summary_fname):
        """Connect to each server and collect GPU information.
Result is saved in a log file.
                       # GPU utilization
        gpu = \{\}
                      # Servers with 0 GPUs in use
        no\_gpu = []
        one_gpu = [] # Servers with 1 GPU in use
        two_gpu = []
                      # Servers with 2 GPUs in use
        gpudown = []
                      # Servers with faulty GPUs
        no_route = [] # Servers with connection failure
        servers = []
                       # List of servers
        df = pd.DataFrame(columns = ['Server', 'GPU 0', 'GPU 1'])
        for n in range(1, 33):
                # Connect to each server in the cluster and send commands
                server_name = 'lince2-' + ("000" + str(n))[-3:]
                servers.append(server_name)
                cmd = 'ssh {} "hostname;nvidia-smi"'.format(server_name)
                pipe = os.popen(cmd,'r')
                print("Processing server:", server_name)
                                                                           (continues on next page)
```

1.8. GPU Usage 39

```
for row in pipe.read().split('\n'):
                        #lince2-001.hpc.usp.br
                        server\_re = re.search(r'(lince\d-(\d+))\.hpc', row)
                        #| 0 Tesla K20m
                                                     Off | 00000000:05:00.0 Off |
              0 /
                        gpuId_re = re.search(r'\|\s+(\d)\s+Tesla', row)
                        #| N/A 62C PO 104W / 225W | 78MiB / 4743MiB |
                                                                                         73
∽%
        Default |
                        utilization_re = re.search(r'B \|\s+(\d+)\%\s+', row)
                        # Read server name
                        if server_re:
                                server = server_re.group(1)
                        # Read GPU error message
                        elif "Unable to determine the device handle for GPU" in row:
                                gpudown.append(server)
                        # Read GPU ID: 0 or 1
                        elif gpuId_re:
                                gpuId = int(gpuId_re.group(1)) # GPU 0 or 1
                        # Read GPU utilization
                        elif utilization_re:
                                gpu[gpuId] = int(utilization_re.group(1))
                                if gpuId:
                                         df.loc[len(df) + 1] = server, gpu[0], gpu[1]
                                         # Identify number of GPUs in use
                                         if not (gpu[0] or gpu[1]):
                                                 no_qpu.append(server) # 0 GPUs in use
                                         elif gpu[0] and gpu[1]:
                                                 two_gpu.append(server) # 1 GPU in use
                                         else:
                                                 one_gpu.append(server) # 2 GPUs in use
                pipe.close()
        # Connection failure
       {\tt checked\_servers} \; = \; {\tt two\_gpu} \; + \quad {\tt one\_gpu} \; + \quad {\tt no\_gpu} \; + \quad {\tt gpudown}
       for server in servers:
                if not server in checked_servers:
                        no_route.append(server)
       checked_servers += no_route
        # Summary of GPU usage
       n = len(checked_servers)
       summary = "Number of servers: {} \n".format(str(n))
       summary += message("Two GPUs in use: ", two_gpu)
       summary += message("One GPUs in use: ", one_gpu)
       summary += message("No GPUs in use: ", no_gpu)
       summary += message("Faulty GPUs: ", gpudown)
       summary += message("Connection failure: ", no_route)
       print(summary)
       # Save data frame and summary
       df.to_csv(result_fname)
```

(continues on next page)

```
with open(summary_fname, 'w') as f:
                f.write(summary)
        return
def create_plot(result, plot):
        """Create plot of GPU usage per server."""
        df = pd.read_csv(result)
        # Create plot
        x = np.arange(len(df['Server'])) # the label locations
        width = 0.35 # the width of the bars
        fig, ax = plt.subplots(figsize=(15,8))
        rects1 = ax.barh(x - width/2, df['GPU 0'], width, label='GPU 0')
       rects2 = ax.barh(x + width/2, df['GPU 1'], width, label='GPU 1')
        # Add some text for labels, title and custom x-axis tick labels, etc.
       now = datetime.datetime.now()
        dt = now.strftime("%Y-%m-%d %H:%M")
        ax.set_title('GPU Utilization by Server - Lince2')
        ax.set_xlabel('Utilization (%) - Date: {}'.format(dt))
        ax.set_xlim(0, 100)
        ax.set_ylabel('Lince Server')
        ax.set_yticks(x)
        ax.set_yticklabels(df['Server'])
        ax.legend()
        ax bar_label(rects1, padding=3)
        ax.bar_label(rects2, padding=3)
        fig.tight_layout()
        # Save and show plot
       plt.savefig(plot, dpi=300, bbox_inches='tight')
       plt.show()
       return
def send_email(receiver, message, plot_fname):
   """Send email with summary of GPU usage and plot."""
   # Create message and set text content
   sender = 'no-reply@lince2.hpc.usp.br'
  msg = EmailMessage()
  msg['Subject'] = 'Lince: GPUs Status'
  msg['From'] = sender
  msg['To'] = receiver
   # Message content
  body = """*** Automatic e-mail, do not reply. ***
Status of lince servers.
```

(continues on next page)

1.8. GPU Usage 41

```
See attached plot.
  body += message
  msg.set_content(body)
   # Attach plot
  with open(plot_fname, 'rb') as fp:
          file_data = fp.read()
         maintype, _, subtype = (mimetypes.guess_type(plot_fname)[0] or 'application/
→octet-stream').partition("/")
         msg.add_attachment(file_data, maintype=maintype, subtype=subtype,_
# Send e-mail
  with smtplib.SMTP('localhost') as server:
          server.sendmail(sender, receiver, msg.as_string())
         print("Successfully sent email")
if __name__ == '__main__':
       now = datetime.datetime.now()
       dt = now.strftime("%Y%m%d_%H%M")
       plot_fname = 'plot/gpu_status_{}.png'.format(dt)
       result_fname = 'gpu.csv'
        summary_fname = 'summary.txt'
        # 1. Execute GPU checks
       gpustatus(result_fname, summary_fname)
        # 2. Create plot
       create_plot(result_fname, plot_fname)
        # 3. Send result by e-mail
       receiver = 'your@email.com'
       with open(summary_fname, 'r') as f:
                rows = f.readlines()
               msq = ''
                for row in rows:
                       msg += row
        send_email(receiver, msg, plot_fname)
        # 4. Delete files
        for fname in [plot_fname, result_fname, summary_fname]:
               os.unlink(fname)
```

## 1.9 Useful Linux Commands

### 1.9.1 Manual pages

The man command provides an online reference manual of any command. For example, use this command to see reference of 1s:

```
$ man ls
```

### 1.9.2 Linux processes

The top command shows CPU and memory usage, running processes and other information. It provides a dynamic view of the sytem usage:

```
$ top
top - 14:32:01 up 546 days, 5 min, 6 users, load average: 0.40, 0.33, 0.27
Tasks: 351 total,
                    1 running, 331 sleeping, 17 stopped,
                                                            2 zombie
%Cpu(s): 0.2 us, 0.2 sy, 0.0 ni, 97.0 id, 2.6 wa, 0.0 hi,
                                                                0.1 si, 0.0 st
KiB Mem: 13182566+total, 2305124 free, 78298656 used, 51221880 buff/cache
KiB Swap:
                 0 total.
                                 0 free.
                                                0 used. 49155016 avail Mem
 PID USER
                PR NI
                          VIRT
                                  RES
                                         SHR S
                                                %CPU %MEM
                                                              TIME+ COMMAND
 6763 ganglia
                20
                    0
                        406312 131972
                                        1376 S
                                                 2.7
                                                      0.1
                                                           17495:02 gmond
                20
                     0
                                         396 S
6695 ganglia
                        632268
                               15936
                                                 1.8
                                                      0.0 21331:43 gmetad
30101 11568881
               20
                       162268
                                 2568
                                        1612 R
                                                 1.4 0.0
                                                            0:00.07 top
                                        4480 S
11222 mysql
                20
                     0
                         54.8g
                                49.1g
                                                 0.9 39.0
                                                            1790:49 mysqld
        1 root
                    20
                            193924
                                     6028
                                            1728 S
                                                     0.0 0.0 295:43.67 systemd
        2 root
                    20
                         0
                                 0
                                        0
                                               0 S
                                                     0.0
                                                          0.0
                                                                0:13.83 kthreadd
        3 root
                    20
                                 0
                                        0
                                               0 S
                                                          0.0 402:24.01 ksoftirgd/0
                                 0
                                        0
                                               0 S
                                                          0.0
                                                                0:25.18 migration/0
        8 root
                         0
                                                     0.0
                    rt
        9 root
                                               0 S
                                                     0.0 0.0
                                                                0:00.00 rcu bh
                    20
   10 root
                20
                     0
                             0
                                    0
                                           0 S
                                                 0.0
                                                      0.0 544:55.47 rcu_sched
   11 root
                0 -20
                             0
                                    0
                                           0 S
                                                 0.0
                                                      0.0
                                                            0:00.00 lru-add-drain
   12 root
                                    0
                                           0 S
                                                            3:27.55 watchdog/0
                rt
                             0
                                                 0.0
                                                      0.0
                             0
   13 root
                     0
                                    0
                                           0 S
                                                 0.0
                                                      0.0
                                                           3:18.02 watchdog/1
                rt
                     0
                             0
                                    0
                                           0 S
                                                           1:22.39 migration/1
   14 root
                rt
                                                 0.0 0.0
   15 root
                20
                     0
                                           0 S
                                                 0.0
                                                      0.0 370:18.79 ksoftirqd/1
```

## 1.9.3 Running in background

Connection may drop for several reasons, including computer hibernation. When this occurs, Linux terminates all processes running in the disconnected terminal and you have to run them again. The simplest way to keep the process running is sending to background by adding & to the command:

```
$ sleep 60 &
```

A message appears when the process ends:

```
[1]+ Done sleep 60
```

To send a running process to the background, suspend execution with  $\langle CTRL \rangle + z$  and execute bg to send to background:

```
$ sleep 60
^Z
[1]+ Stopped sleep 60
$ bg
[1]+ sleep 60 &
```

Bring back to foreground with fg.

#### 1.9.4 screen

The screen command opens a virtual terminal that keeps running even when the main terminal is disconnected. Another real terminal can connect to it, which makes it useful when installing packages.

Steps to use screen:

- 1. Open a virtual terminal with the screen command.
- 2. Run any command or script in this terminal.
- 3. While the command is running, disconnect the terminal with <CTRL> + a and <CTRL> + d.
- 4. Run screen -1s to list all virtual terminals.
- 5. Reconnect with screen -r.

#### Common options:

- <CTRL> + a c Create a new window (with shell)
- <CTRL> + a "List all window
- <CTRL> + a 0 Switch to window 0 (by number)
- <CTRL> + a A Rename the current window
- <CTRL> + a S Split current region horizontally into two regions
- <CTRL> + a | Split current region vertically into two regions
- <CTRL> + a tab Switch the input focus to the next region
- <CTRL> + a <CTRL> + a Toggle between the current and previous region
- <CTRL> + a Q Close all regions but the current one
- <CTRL> + a X Close the current region

## 1.10 Resources for Researchers

### 1.10.1 Systematic literature review

Parsifal is an online tool designed to support researchers to perform systematic literature reviews within the context of Software Engineering. Geographically distributed researchers can work together within a shared workspace, designing the protocol and conducting the research.

As well as providing a way to document the whole process, the tool will help you remind what is important during a systematic literature review. During the planning phase, Parsifal will help you with the objectives, PICOC, research

questions, search string, keywords and synonyms, selecting the sources, the inclusion and exclusion criterias. Will also provide mechanisms to build a quality assessment checklist and data extraction forms.

During the conducting phase, you will be able to import bibtex files and select the studies, find duplicates among all the different sources, execute the quality assessment and extract data from the papers.

### 1.10.2 Advanced Information Research Skills (AIRS)

Advanced Information Research Skills (AIRS) is a coursework for Higher Degree Research (HDR) students enrolled in a Doctor of Philosophy (PhD) or Master of Philosophy (MPhil) at Queensland University of Technology (QUT), Australia. The curriculum content is openly accessible, creative commons licensed and available for use by all.

The curriculum includes:

- · formulating a good research question
- · advanced search strategies
- sourcing and evaluating quality literature
- bibliographic and data management
- note-taking strategies
- · citation analysis and research impact
- · collaboration tools
- · authorship and academic integrity
- · publishing and pathways.

https://youtu.be/Z1mBTHw3xVo

### 1.10.3 Researcher Academy

Researcher Academy provides free access to countless e-learning resources designed to support researchers on every step of their research journey. Browse our extensive module catalogue to uncover a world of knowledge, and earn certificates and rewards as you progress.

#### RESEARCH PREPARATION

- Funding
- · Research data management
- · Research collaborations

#### WRITING FOR RESEARCH

- Fundamentals of manuscript preparation
- · Writing skills
- · Technical writing skills
- · Book writing

#### PUBLICATION PROCESS

- · Fundamentals of publishing
- Finding the right journal

- Ethics
- · Open science
- How to publish in premium journals
- Publishing in the Chemical Sciences

#### NAVIGATING PEER REVIEW

- · Certified Peer Reviewer Course
- Fundamentals of peer review
- Becoming a peer reviewer
- · Going through peer review

#### COMMUNICATING YOUR RESEARCH

- · Social impact
- Ensuring visibility
- Inclusion and Diversity for Researchers

## 1.10.4 Reference managers

Reference managers help collect, organize and share references and create citations in various formats. Mendeley and Zotero are free reference managers.

#### Mendeley

Mendeley simplifies your workflow, so you can focus on achieving your goals.

#### **Zotero**

Zotero is a free, easy-to-use tool to help you collect, organize, cite, and share research.

### 1.10.5 Datasets

#### Mendeley

Mendeley Data is a secure cloud-based repository where you can store your data, ensuring it is easy to share, access and cite, wherever you are.

Search 28.1 million datasets from domain-specific and cross-domain repositories.

#### **OpenML**

The Open Machine Learning is a public repository for machine learning data and experiments, that allows everybody to upload open datasets. It integrates with scikit-learn.

https://youtu.be/1N3qATxXrpE

### Example:

```
from sklearn import ensemble
from openml import tasks, flows, Runs

task = tasks.get_task(3954)
clf = ensemble.RandomForestClassifier()
flow = flows.sklearn_to_flow(clf)
run = runs.run_flow_on_task(task, flow)
result = run.publish()
```

#### Key features:

- Query and download OpenML datasets and use them however you like
- · Build any sklearn estimator or pipeline and convert to OpenML flows
- Run any flow on any task and save the experiment as run objects
- Upload your runs for collaboration or publishing
- · Query, download and reuse all shared runs

#### **Tensorflow Datasets**

Tensorflow Datasets (TFDS) provides a collection of ready-to-use datasets for use with TensorFlow, Jax, and other Machine Learning frameworks.

https://www.tensorflow.org/datasets/catalog/overview

https://youtu.be/-nTe44WT0ZI

### **Google Research**

Google periodically releases data of interest to researchers in a wide range of computer science disciplines.

https://research.google/tools/datasets/

#### Google dataset search

Google provides a search engine for datasets. Discover datasets hosted in thousands repositories.

https://datasetsearch.research.google.com/

### **PyTorch**

Torch Audio: https://pytorch.org/audio/stable/datasets.html
Torchvision: https://pytorch.org/vision/stable/datasets.html
Torch text: https://pytorch.org/text/stable/datasets.html

# 1.11 Getting Support

Before getting support, check the FAQ page.

If you need support for shark, aguia or lince, access the support website and click in Usuário:

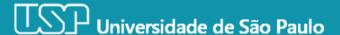

# Bem-vindo

ao ambiente de atendimento aos usuários da Superintendência de Tecnologia da Informação (STI) da **Universidade de São Paulo.** 

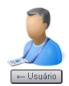

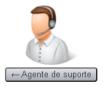

Perguntas e Respostas Frequentes (FAQ)

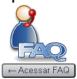

STI - Superintendência de Tecnologia da Informação CeTI-SP - Centro de Tecnologia da Informação de São Paulo

Then log into sistema USP and click "Chamados->Novo Chamado"

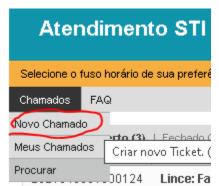

Under "Serviço:" select "Internuvem->HPC (Águia e Lince)"

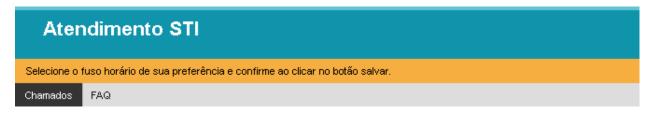

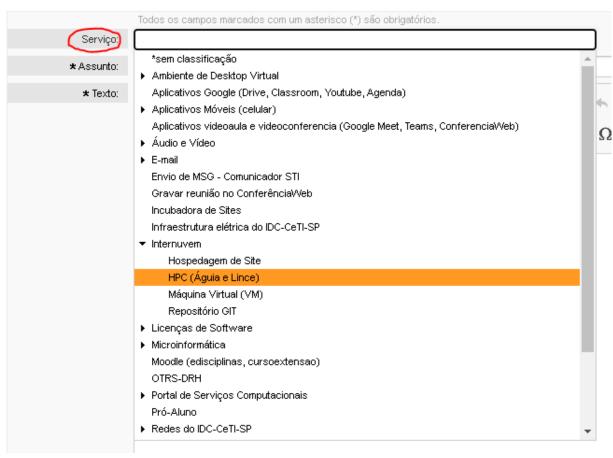

### **1.12 About**

This is the unofficial guide to High-Performance Computing clusters at Universidade de Sao Paulo. I created this document while configuring the environment to train a machine learning model during my master's degree research. It's quick start guide to help new users setup the development environment, schedule jobs and train ML/DL models fast. For detailed information on each topic, I suggest searching the Internet.

LinkedIn: https://www.linkedin.com/in/victor-ivamoto/

GitHub: https://github.com/vivamoto/

RPubs: https://rpubs.com/vsi

Tableau: https://public.tableau.com/profile/victor.s.ivamoto#!/

1.12. About 49

## 1.13 License

Copyright (c) 2021 Victor Ivamoto

Permission is hereby granted, free of charge, to any person obtaining a copy of this software and associated documentation files (the "Software"), to deal in the Software without restriction, including without limitation the rights to use, copy, modify, merge, publish, distribute, sublicense, and/or sell copies of the Software, and to permit persons to whom the Software is furnished to do so, subject to the following conditions:

The above copyright notice and this permission notice shall be included in all copies or substantial portions of the Software.

THE SOFTWARE IS PROVIDED "AS IS", WITHOUT WARRANTY OF ANY KIND, EXPRESS OR IMPLIED, INCLUDING BUT NOT LIMITED TO THE WARRANTIES OF MERCHANTABILITY, FITNESS FOR A PARTICULAR PURPOSE AND NONINFRINGEMENT. IN NO EVENT SHALL THE AUTHORS OR COPYRIGHT HOLDERS BE LIABLE FOR ANY CLAIM, DAMAGES OR OTHER LIABILITY, WHETHER IN AN ACTION OF CONTRACT, TORT OR OTHERWISE, ARISING FROM, OUT OF OR IN CONNECTION WITH THE SOFTWARE OR THE USE OR OTHER DEALINGS IN THE SOFTWARE.